# **DA-685 Windows Embedded Standard 7 Software Manual**

**First Edition, February 2014**

**www.moxa.com/product**

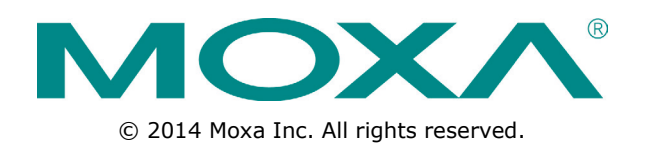

# **DA-685 Windows Embedded Standard 7 Software Manual**

The software described in this manual is furnished under a license agreement and may be used only in accordance with the terms of that agreement.

### **Copyright Notice**

© 2014 Moxa Inc. All rights reserved.

### **Trademarks**

The MOXA logo is a registered trademark of Moxa Inc. All other trademarks or registered marks in this manual belong to their respective manufacturers.

### **Disclaimer**

Information in this document is subject to change without notice and does not represent a commitment on the part of Moxa.

Moxa provides this document as is, without warranty of any kind, either expressed or implied, including, but not limited to, its particular purpose. Moxa reserves the right to make improvements and/or changes to this manual, or to the products and/or the programs described in this manual, at any time.

Information provided in this manual is intended to be accurate and reliable. However, Moxa assumes no responsibility for its use, or for any infringements on the rights of third parties that may result from its use.

This product might include unintentional technical or typographical errors. Changes are periodically made to the information herein to correct such errors, and these changes are incorporated into new editions of the publication.

### **Technical Support Contact Information**

www.moxa.com/support

#### Moxa Americas

Toll-free: 1-888-669-2872 Tel: +1-714-528-6777 Fax: +1-714-528-6778

#### Moxa Europe

 $Tel: +49-89-3, 70, 03, 99-0$ Fax: +49-89-3 70 03 99-99

### Moxa India

Tel: +91-80-4172-9088 Fax: +91-80-4132-1045

Moxa China (Shanghai office) Toll-free: 800-820-5036 Tel: +86-21-5258-9955 Fax: +86-21-5258-5505 Moxa Asia-Pacific Tel: +886-2-8919-1230

Fax: +886-2-8919-1231

## **Table of Contents**

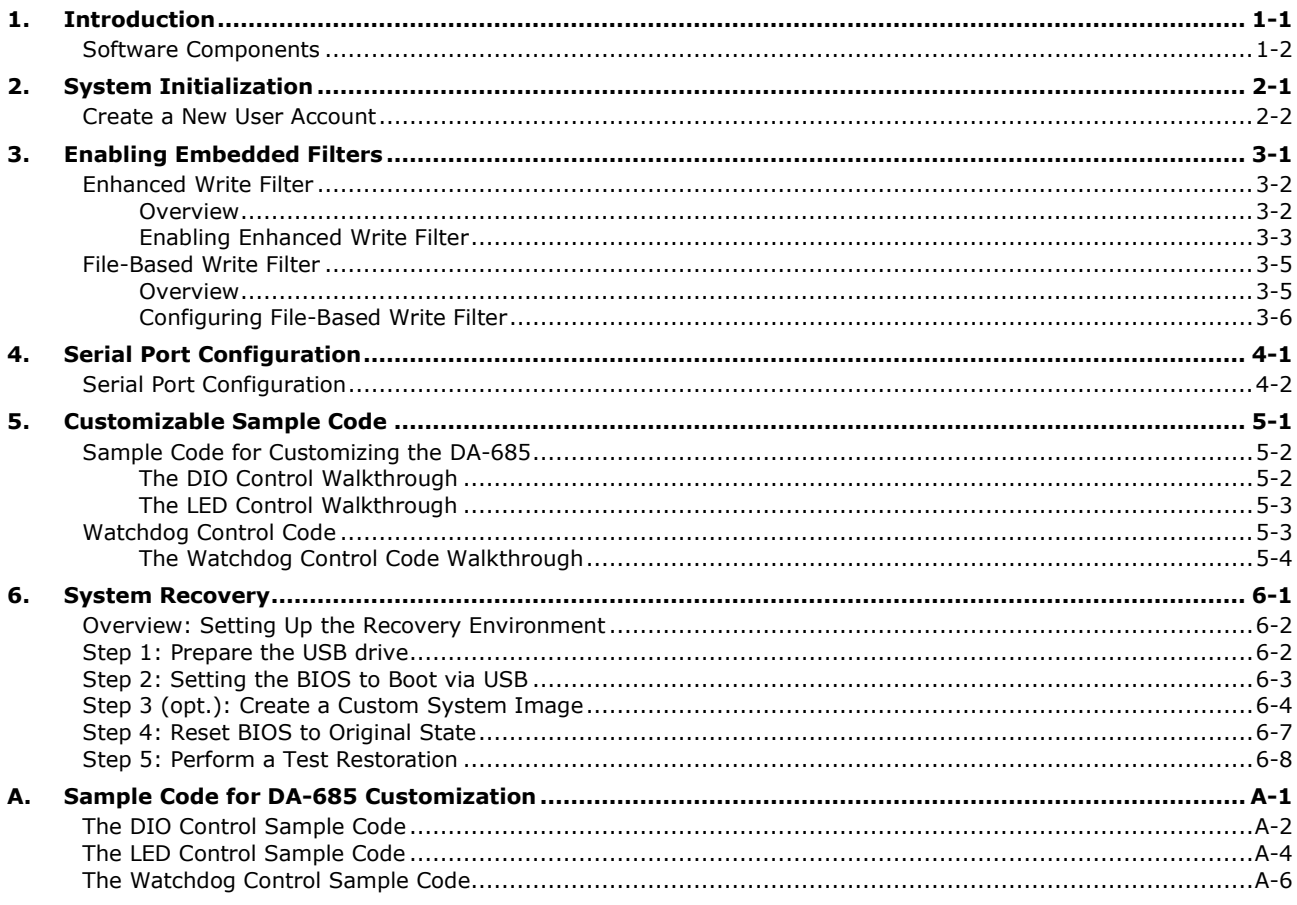

# **1 1. Introduction**

<span id="page-3-0"></span>Thank you for buying Moxa's DA-685 rackmount computer. This model comes with the Windows 7 Embedded software platform, providing a simple and familiar development environment for on-board train applications.

#### **[Software Components](#page-4-0)**

# <span id="page-4-0"></span>**Software Components**

Refer to the following content for the software components of the Windows Embedded Standard 7 pre-installed on the DA-685 computers.

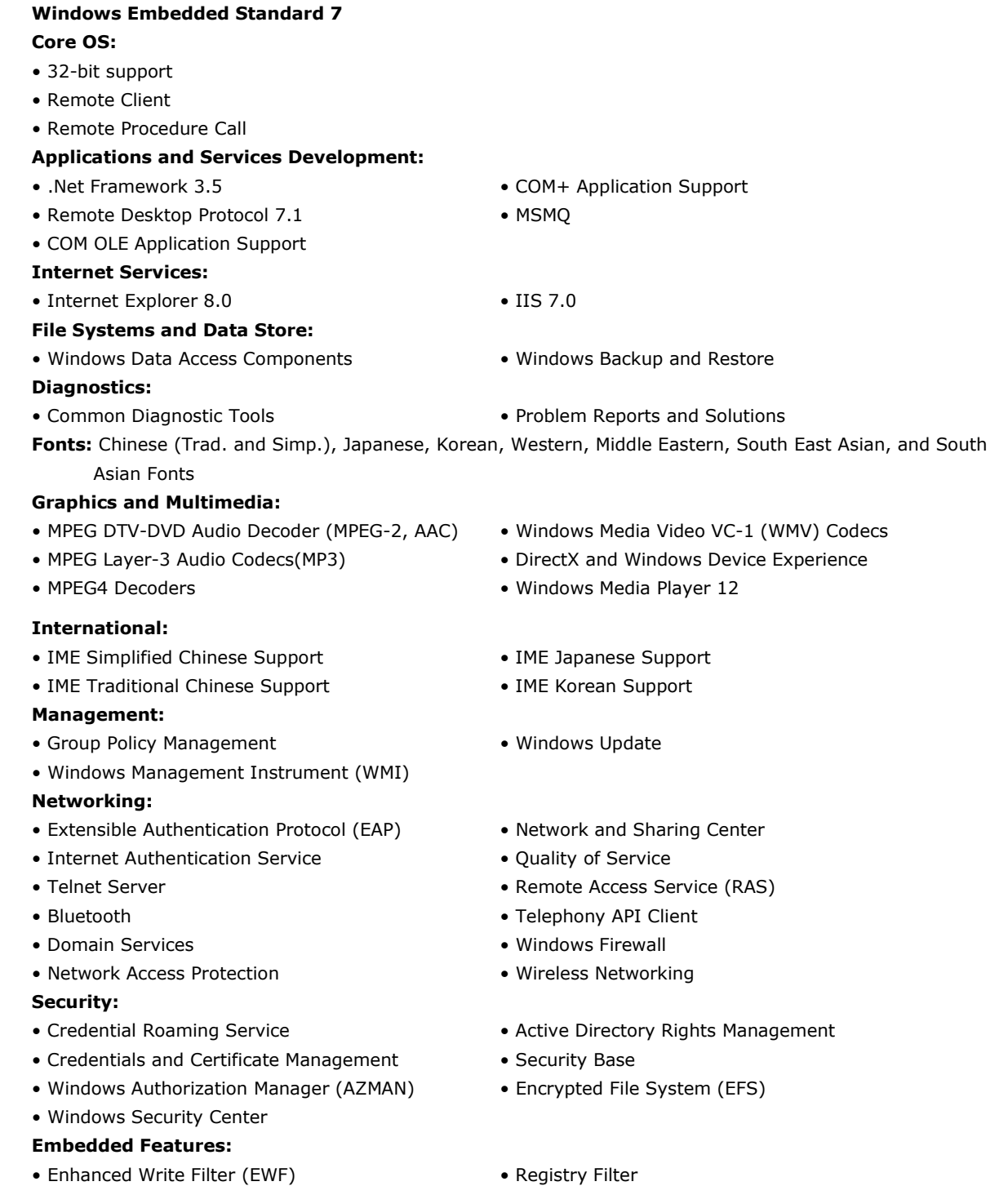

- File-Based Write Filter (FBWF)
- Message Box Default Reply

#### **Embedded Self-Health Diagnostic Software:**

SNMP-based remote scripting layer for monitoring, reporting, and control

• WSDAPI for .NET

<span id="page-5-0"></span>This chapter describes how to initialize your system after booting into your DA-685 computer for the first time. The following topics are covered in this chapter:

**[Create a New User Account](#page-6-0)**

# <span id="page-6-0"></span>**Create a New User Account**

- 1. When you boot into the DA-685 for the first time you will need to create a user account for this computer.
- 2. Type the password, and then verify it by retyping the password in the dialog just below. In addition, you may also set a password hint in case you forget your password. If you do not want to set a password for the account, leave the entry box blank and click **Next**.

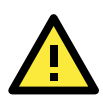

### **ATTENTION**

Remember to use a strong password, preferably one that is at least eight characters long, is not a proper word, and contains numbers, letters, and symbols.

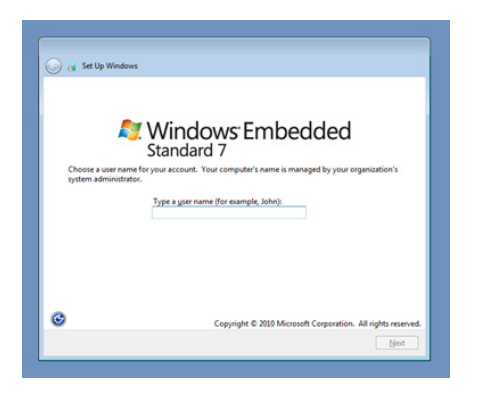

1. Select the **Windows Update** option, and then set your time zone and whether you will use daylight savings time.

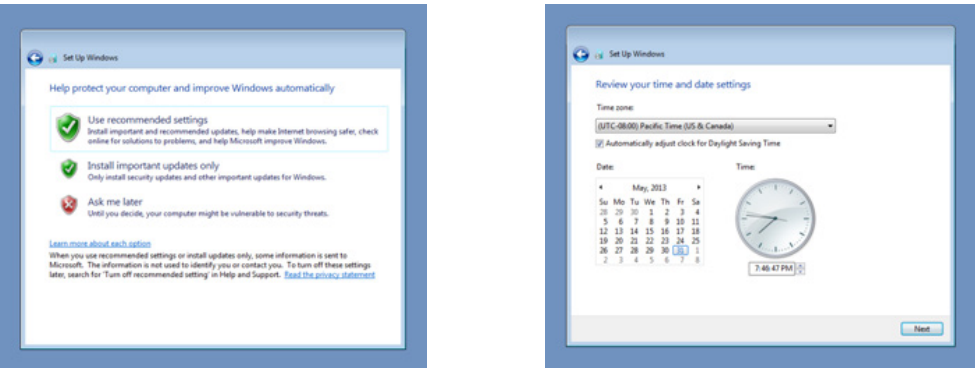

2. Now you can start to use DA-685 embedded computer.

# **3. Enabling Embedded Filters**

<span id="page-7-0"></span>This chapter describes how to set up and configure Windows 7 bit-level and file-level write protections on the DA-685 storage drives.

The following topics are covered in this chapter:

#### **[Enhanced Write Filter](#page-8-0)**

- [Overview](#page-8-1)
- [Enabling Enhanced Write Filter](#page-9-0)
- [Committing Data and/or Disabling EWF](#page-10-0)

### **[File-Based Write Filter](#page-11-0)**

- > [Overview](#page-11-1)
- Configuring [File-Based Write Filter](#page-12-0)
- [Excluding Files from FBWF Protection](#page-13-0)
- [Committing Cached FBWF Content to Permanent Storage](#page-15-0)

# <span id="page-8-0"></span>**Enhanced Write Filter**

## <span id="page-8-1"></span>**Overview**

Enhanced Write Filter (EWF) provides a means for protecting a volume from unauthorized writes by making the main OS drive a write-protected volume, effectively making the system a read-only system for most users. This gives much stronger protection against malicious computer code like trojans, worms, and viruses.

**Enhanced Write Filter** (EWF) allows Windows 7 users to protect their all information on their storage drive from permanent changes of any sort, at the lowest level of hardware protection available: the bit level. **EWF** allows the operating system (OS) to boot from the hard disk, but protects the system by creating a virtual file system called an **overlay**. All writes to an EWF-protected volume (the **hard disk**, in Fig. 1) are only recorded on this virtual overlay (the **EWF Volume**, in Fig. 1), which is stored independently in random access memory (RAM). Because EWF does not write data directly to the hard disk but instead only records system writes to this virtual RAM overlay, any data that is "written" during system operation will disappear upon the next re-boot. This approach allows the system to operate as if it is writeable when in reality all OS and user-space file systems are stored in a permanent, read-only state. If desired, the data written to the overlay may be committed to the protected volume, but this requires additional setup and permissions that can only be granted by the administrator. Refer to the following figure (from Microsoft) for an overview of the EWF structure.

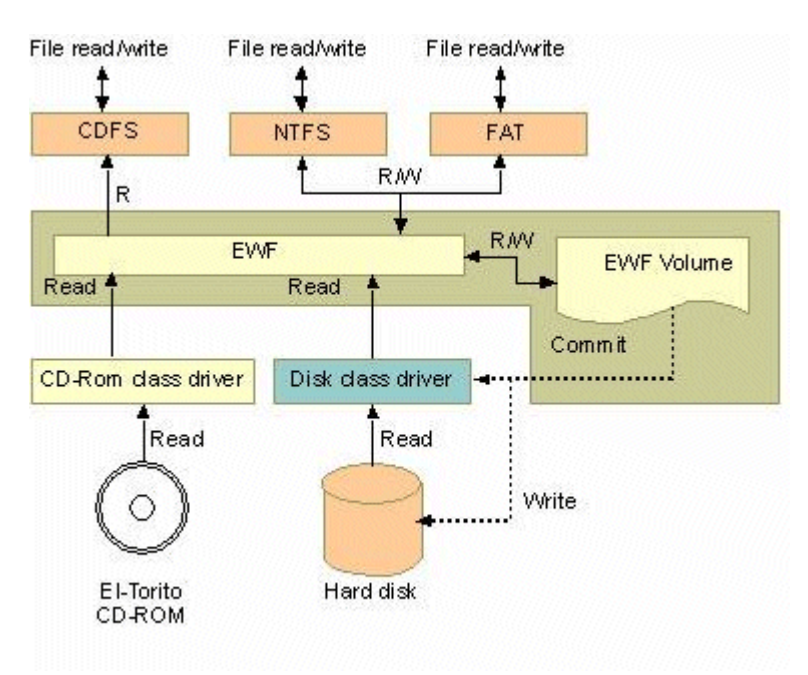

To get more details about EWF configuration and usage, you may:

- Visit Microsoft's **EWF Volume Configuration** help pages.
- Visit Microsoft's [EWF overview](http://msdn.microsoft.com/en-us/library/ms912906.aspx) on the official Microsoft EWF help pages.
- Visit Microsoft's detailed description of **EWF modes** on the EWF help pages.
- Visit Microsoft's detailed description of the [EWF API.](http://msdn.microsoft.com/en-us/library/ms933204.aspx)

For the EWF commands, refer to the MSDN web site:

<http://msdn.microsoft.com/en-us/library/ms940853%28v=winembedded.5%29.aspx>

## <span id="page-9-0"></span>**Enabling Enhanced Write Filter**

Follow these steps to enable the Enhanced Write Filter. Keep in mind that, while FBWF and EWF may both be enabled on the same machine; FBWF can not protect a volume also protected by EWF. Similarly, EWF can not protect a volume also protected by FBWF.

1. To open the EWF control dialog, open the system tray (located in the lower right corner of the desktop) and right-click on the padlock icon.

> **NOTE:** When disabled, the icons for EWF and FBWF are identical. After the dialog opens b sure to verify you have opened the correct window.

2. Select the volume you wish to enable write-protection on by selecting the partition (**A**) in the **Volume Information** dialog, and then pressing the **Configure** button (**B**) in the lower left section of the dialog.

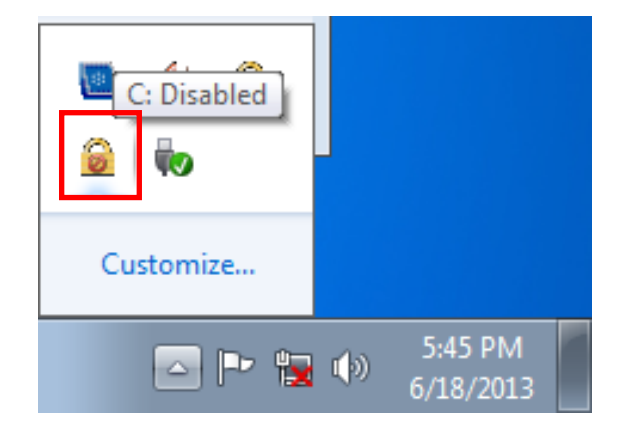

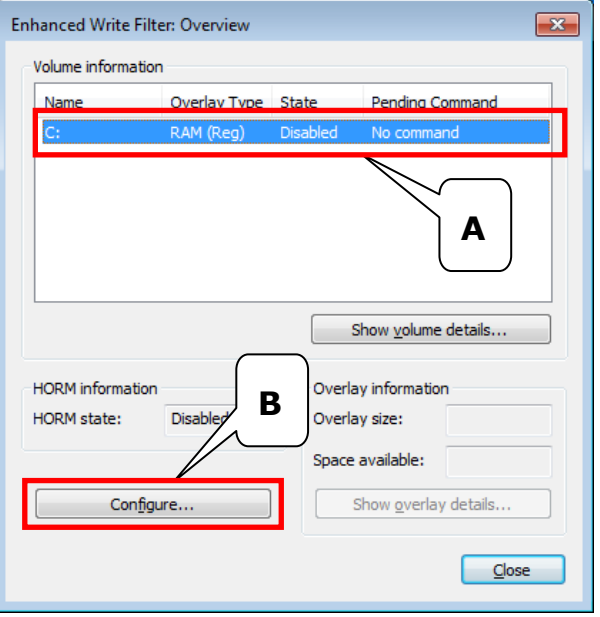

3. After opening the configuration dialog, choose to enable Enhanced Write Filter on your drive volume by selecting **Enable** from the **Pending command** dialog and then clicking **OK** to close the dialog.

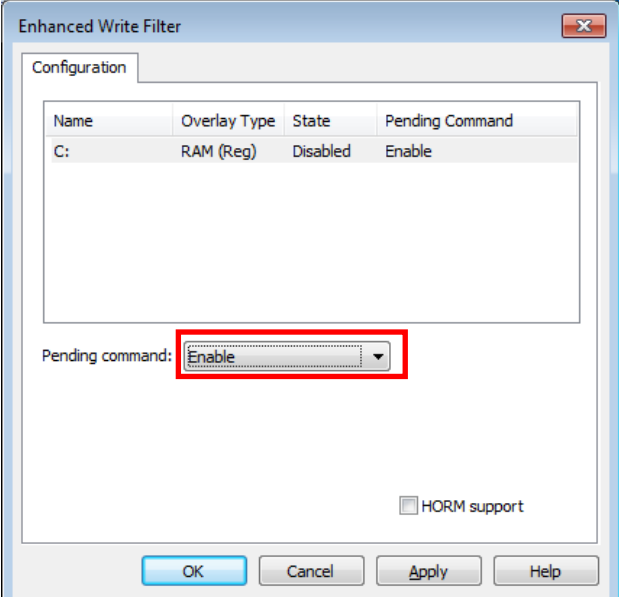

- 4. Reboot the system.
- 5. Open the system tray (located in the lower right corner of the desktop) and check to verify that the padlock icon now shows the drive volume is locked down with EWF.

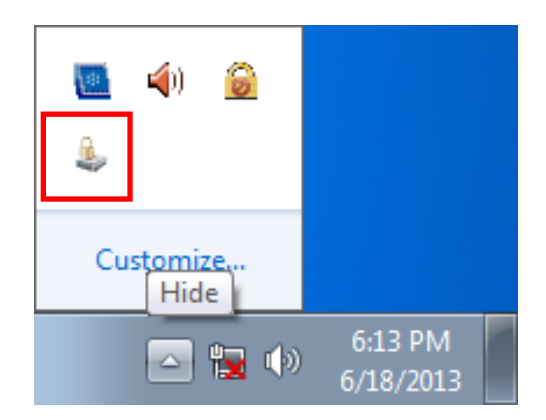

## <span id="page-10-0"></span>**Committing Data and/or Disabling EWF**

When EWF is enabled on a drive users will need to go through a special process to write any data to the hard drive. Writing data to the drive in this situation is called a **Commit**, and users must be given administrator privileges to be able to do so.

1. Open the EWF control dialog by right-clicking on the padlocked drive in the system tray (located in the lower right corner of the desktop).

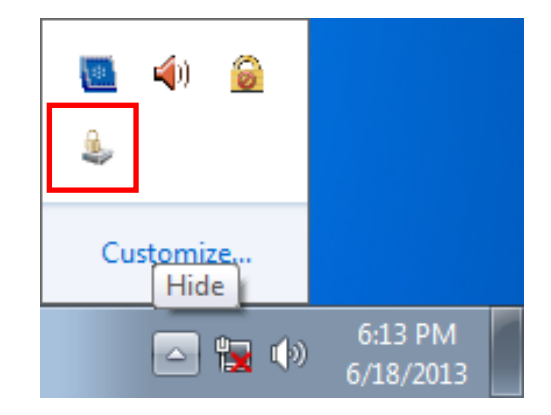

2. Once the EWF control dialog is open, select the drive you wish to operate and click on the **Configure** button in the lower left corner. This will open the EWF **Configuration** page.

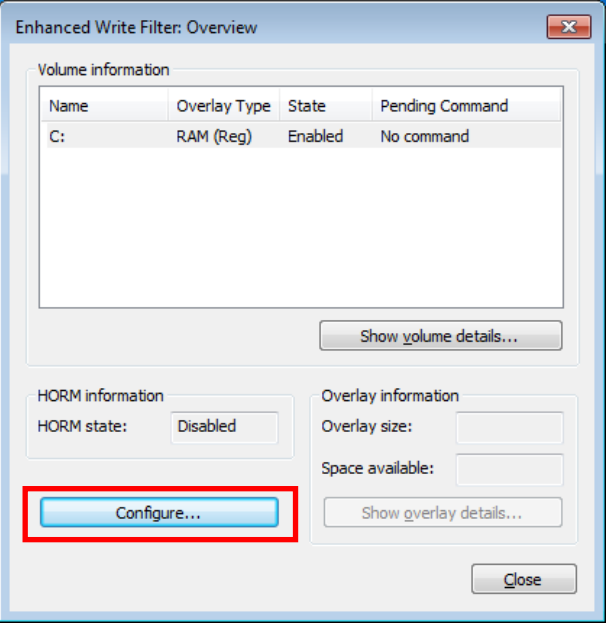

- 3. Once the EWF control dialog is open, select the drive you wish to operate from the upper window of the dialog, and then click on the **Pending Command** drop-down menu just beneath. Here, you will see four choices:
	- **No Command**
	- **Disable:** This disables EWF on the selected drive. Be aware that the system will automatically reboot if you select this command.
	- **Commit:** This writes all current changes to the system data to the hard drive; any changes that have been made to the system settings.
	- **Commit and Disable Live:** This writes all current data and changes to the system, and also turns off EWF on the selected drive (so that all future data and system changes will also be committed to the drive, as well). Selecting this option will NOT automatically reboot your system.

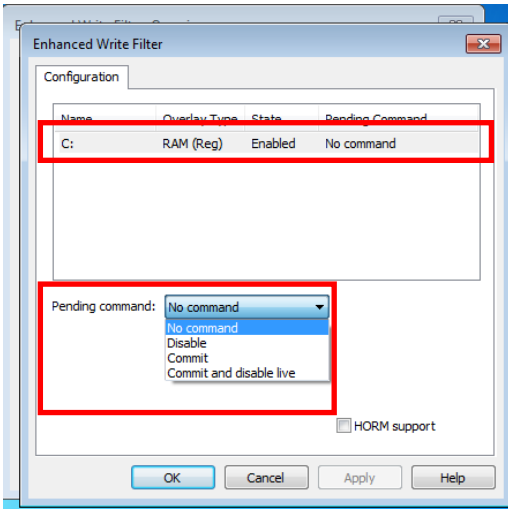

For more detailed descriptions of these commands, please refer to the Microsoft website shown below: [http://msdn.microsoft.com/en-us/library/ff794092\(v=winembedded.60\).aspx](http://msdn.microsoft.com/en-us/library/ff794092(v=winembedded.60).aspx)

# <span id="page-11-0"></span>**File-Based Write Filter**

### <span id="page-11-1"></span>**Overview**

This section describes how to use the File-Based Writer Filter (FBWF). Please note that when Enhance Writer Filter is enabled, the File-Based Writer Filter function will not work.

According to Microsoft:

*File-Based Write Filter (FBWF) allows the Windows Embedded platform to maintain the appearance of read and write access on write-sensitive or read-only storage. FBWF makes read and write access transparent to applications.* 

*Writing to storage media may be undesirable or impossible in embedded devices. FBWF redirects all writes targeted for protected volumes to a RAM cache called an overlay. Used in this context, an overlay is similar to a transparency overlay on an overhead projector. Any change made to the overlay affects the picture as seen in the aggregate, but if the overlay is removed, the underlying picture remains unchanged.*

FBWF provides the advanced feature than EWF to let user specify the directory to write the data to disk drive directly, in our default setting, the default directory is under c:\temp, which means you can read/write the data into disk without commit action.

To get more details about EWF configuration and usage, you may consult the Micrsoft help file that comes with your computer, or:

Go to Microsoft's **FBWF Installation and Configuration** help pages.

Go to Microsoft's **FBWF** overview on the official Microsoft FBWF help pages.

Go to Microsoft's detailed description of [FBWF features](http://msdn.microsoft.com/en-us/library/aa940921(v=winembedded.5).aspx) on the FBWF help pages.

Go to Microsoft's detailed description of the [FBWF API.](http://msdn.microsoft.com/en-us/library/aa940917(v=winembedded.5).aspx)

### <span id="page-12-0"></span>**Configuring File-Based Write Filter**

Follow these steps to enable the Enhanced Write Filter. Keep in mind that, while FBWF and EWF may both be enabled on the same machine; FBWF can not protect a volume also protected by EWF. Similarly, EWF can not protect a volume also protected by FBWF.

1. To open the FBWF overview window, open the system tray (located in the lower right corner of the desktop) and right-click on the padlock icon.

**NOTE:** When disabled, the icons for EWF and FBWF are identical. After the dialog opens b sure to verify you have opened the correct window.

2. When the overview window opens, you will receive a quick report on the current FBWF configuration. The diagram at right shows what it will look like before it is enabled. To continue with the setup, click on the **Configure** button just before the report window.

Customize... 5:45 PM ◎P包⇔ 6/18/2013

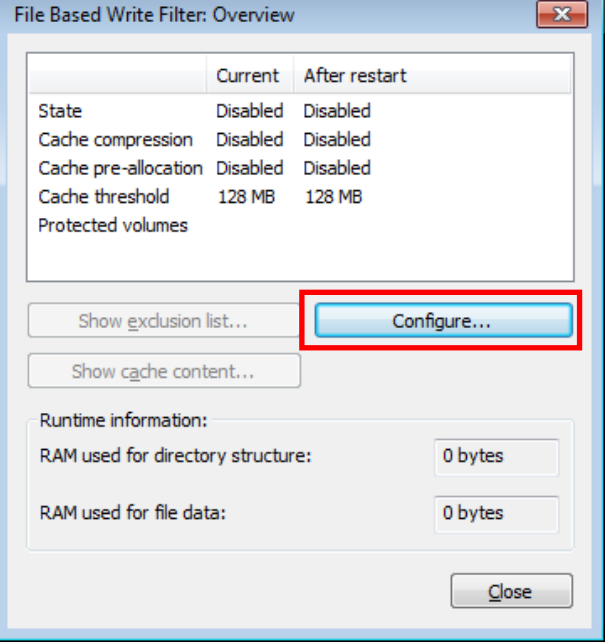

3. The FBWF configuration window is considerably more complicated than the EWF setup. To enable FBWF protection on your main storage drive, you will need to enable the filter by ticking **Filter state enabled** (**A**) and **Cache pre-allocation enabled** (**B**). Next, select the drive you want to protect from the **Volume Configuration** menu (**C**) and then click on the **Protect** button. Finally, click on **Apply** (**E**), or **OK** to set the FBWF configuration.

> **Cache compression** may be used on the overlay cache to minimize the amount of memory used. Cache compression decreases performance when accessing protected volumes, and cannot be used with pre-allocation.

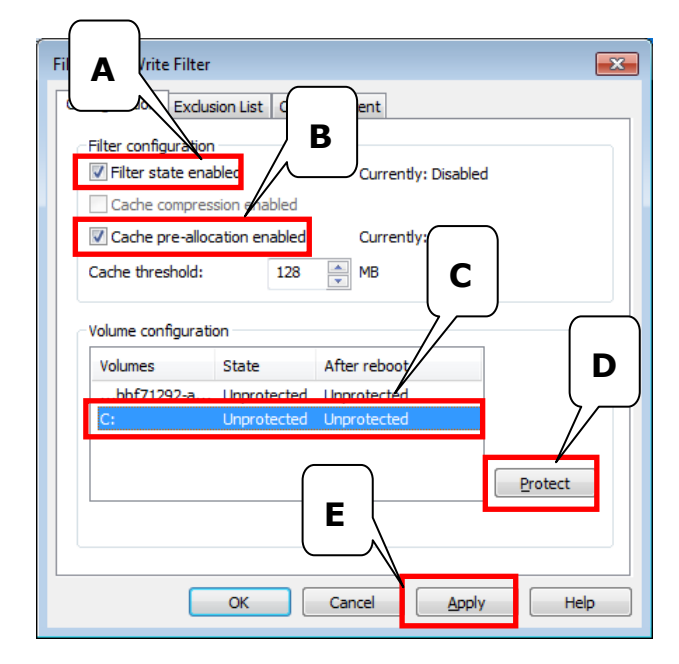

**Cache pre-allocation** sets the memory space available for the overlay cache at the system's start, instead of adjusting it as needed. It cannot be used with cache compression.

The **cache threshold s**pecifies the amount of memory that can be used by the write filter for the overlay cache. The default value and size limits for the overlay cache vary by operating system.

- 4. Reboot the system.
- 5. Once again, open the system tray (located in the lower right corner of the desktop) and check to verify that the padlock icon now shows you have enabled FBWF. The icon should have changed to become a padlock displaying the number 10, as shown in the figure at right.

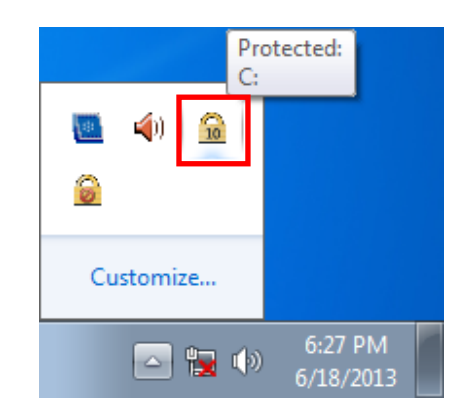

## <span id="page-13-0"></span>**Excluding Files from FBWF Protection**

1. Click on the FBWF icon (in the desktop systray) to open the **Overview** dialog. Click on **Configure** to switch to the configuration interface.

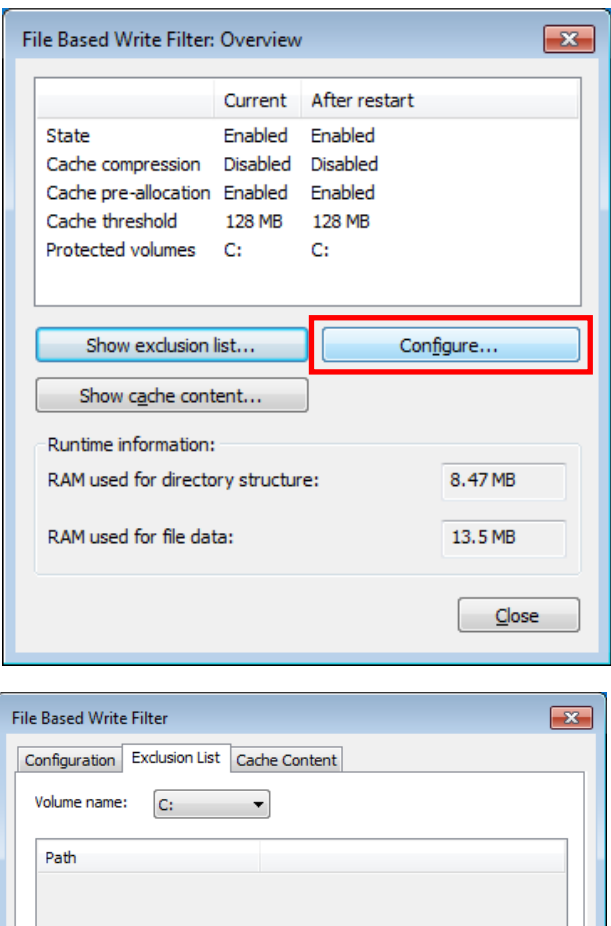

Remove

Help

 $\ldots$ 

Apply

2. Click on the **Exclusion List** tab. Make sure the correct drive volume is shown in the dropdown menu labeled **Volume Name**; if not, select the correct volume from the dropdown menu.

> Next, you must select the file path you wish to exclude from FBWF protection; this wll allow the drive to write to the selected files and directories, so be careful. You may indicate an entire section of the file tree by selecting an entire file path, or you may select individual files.

> To select individual files, click on the **Browse** button (marked with ellipses, in the lower right corner, as shown at right). This will open a Windows Explorer interface.

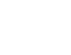

Add path:

 $c:$  \temp

 $\begin{array}{|c|c|c|c|c|}\n\hline\n&\mathsf{OK} \n\end{array}$ 

Cancel

**3-7**

3. Navigate to the file(s) you wish to exclude from FBWF protection, select the file, and then click **Open** to enter the path into the exclusion dialog; this will exit the Windows Explorer interface and return you to the **Exclusion List** interface shown in step 2.

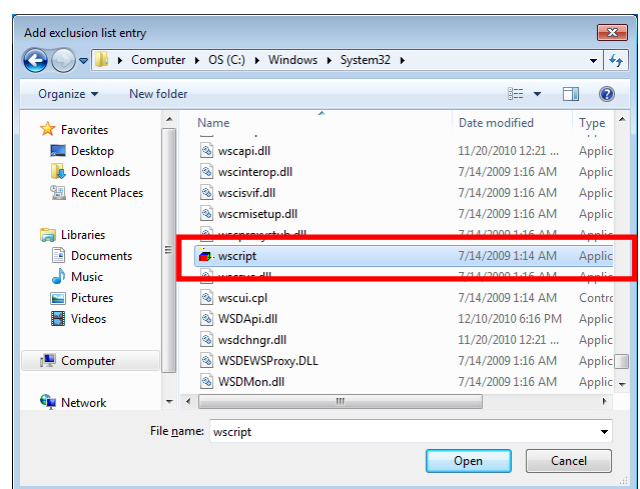

4. You should now see the file or file path you selected for exclusion listed in the **Add Path** dialog, at the bottom of the **Exclusion List** tab. Click the add button (**+**) to add the path or file to the exclusion list.

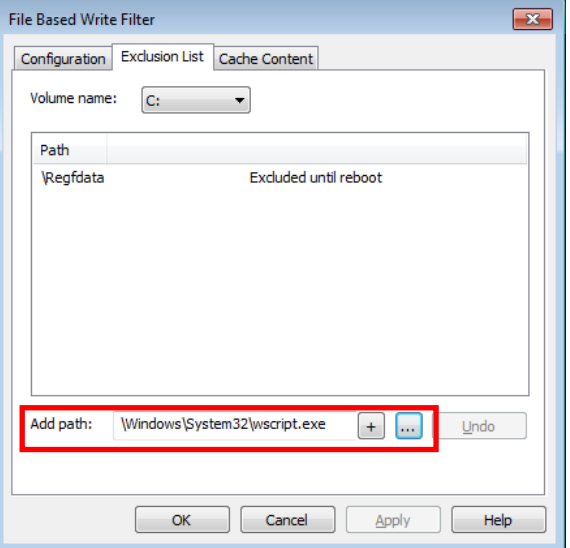

5. After adding a file or path to the exclusion list, you should see it listed in the **Path** window. If the file does not appear, then it has not yet been added.

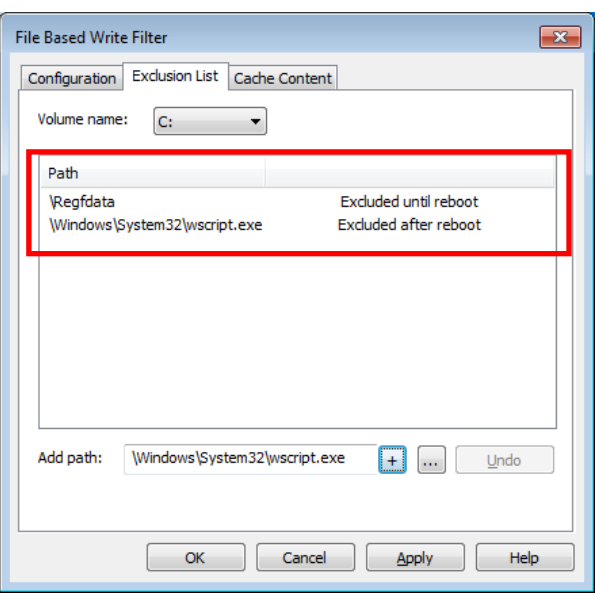

13. Reboot the system for the changes to take effect.

### <span id="page-15-0"></span>**Managing Temporary Files Cached in the Overlay**

1. In the **Cached Content** tab you will see all the files currently cached in the RAM overlay, with three commands you may execute: **Commi**t will save a file from the cache to permanent storage, deleting the file from the overlay and overwriting the original. **Restore** will return the file to its original

state, removing it from the overlay cache and discarding the changes that caused it to be added to the cache.

**Add to exclusion list** adds the file to the exclusion list after the next restart. Because this makes the file read-only, if it is executed on the wrong file it may render your system or particular applications inoperable.

2. The most common usage of the Cache Content filter will likely be to permanently write content to the hard drive. To do this, select the file you wish to write to permanent memory and click on the **commit** button. This will delete the file from the cached overlay and replace the current file in permanent storage with the modified cache file.

> Users should understand that if they commit a configuration or application file, they will be permanently altering the setup and/or performance of the application or system.

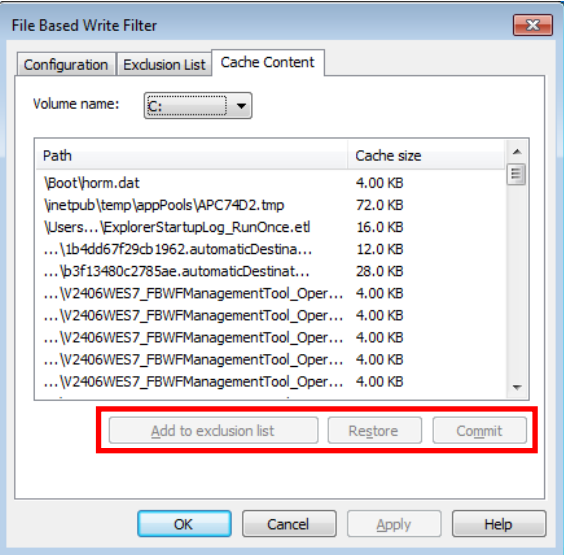

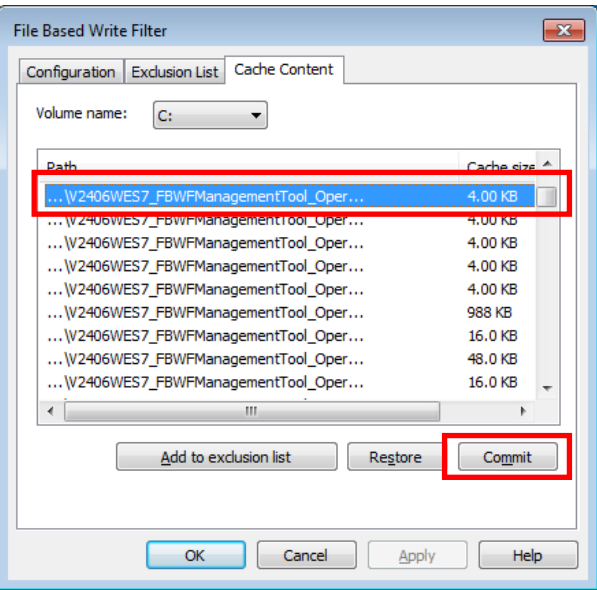

# **4. Serial Port Configuration**

<span id="page-16-0"></span>This chapter describes how to set up and configure serial interface on the DA-685.

The following topics are covered in this chapter:

**[Serial Port Configuration](#page-17-0)**

# <span id="page-17-0"></span>**Serial Port Configuration**

The DA-685 contains 8 high-performance serial ports, of which two (COM1, COM2) are software-selectable RS-232/422/485 interfaces, and the remaining six are 2-wire RS-485 interfaces. The factory default mode for COM1 and COM2 is RS-232; follow the directions below to reset them to another interface.

**To configure serial port, you can follow below step.**

- **1.** Open the **Control Panel** and run **Device Manager**.
- **2.** Double click **MoxaCommuncation Port [1 - 8]** to open the serial port you want to configure.

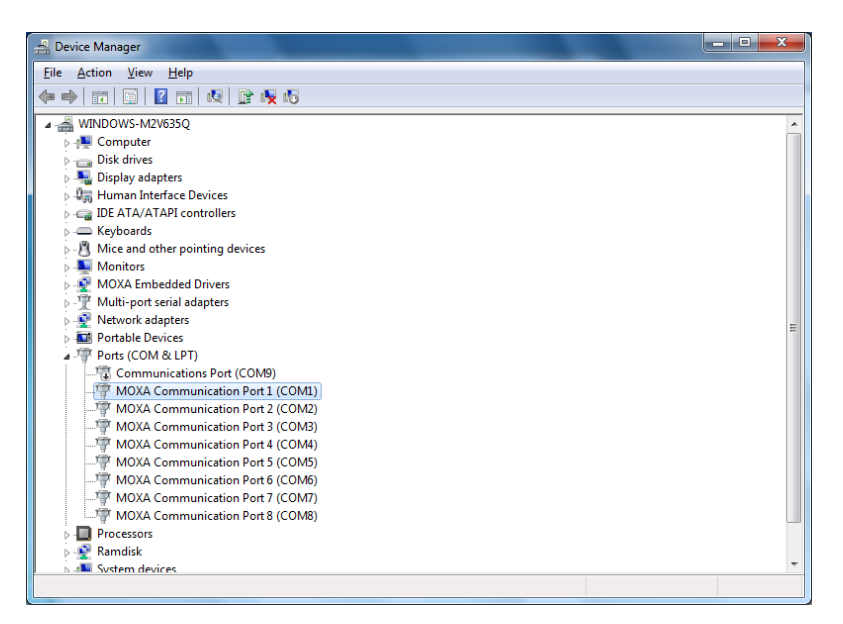

**3.** Select the operation mode and then click **OK**. The new operation mode will take effect when the port is next opened. // The operation mode will effect at next port openAPI.

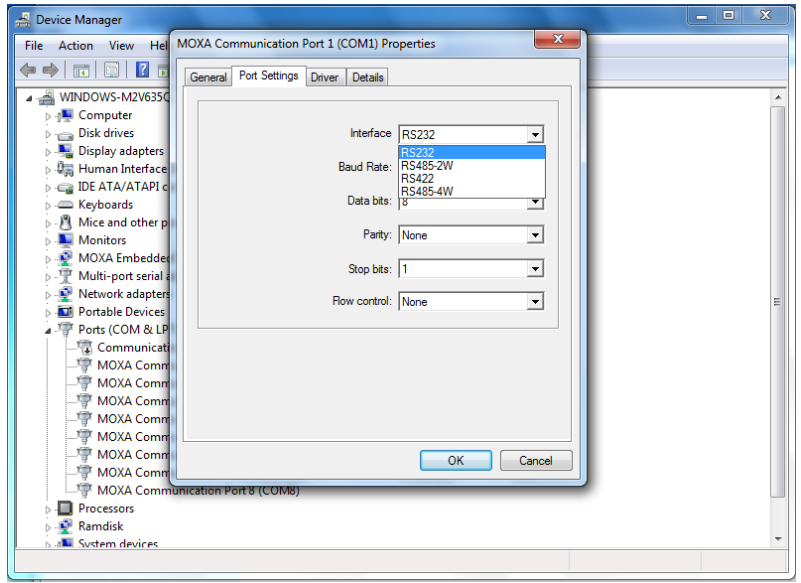

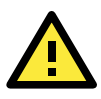

### **WARNING**

Serial ports 3 to 8 **only** support 2-wire RS-485 mode. If set to another logical interface, serial communications on that port will fail as an incorrect configuration.

# **5. Customizable Sample Code**

<span id="page-18-0"></span>This chapter uses sample code to show how scripting may be used to add customized capabilities to the DA-685 computing platform.

The following topics are covered in this chapter:

### **[Sample Code for Customizing the DA-685](#page-19-0)**

- > [The DIO Control Walkthrough](#page-19-1)
- > The LED [Control Walkthrough](#page-20-0)

### **[Watchdog Control Code](#page-20-1)**

> [The Watchdog Control Code Walkthrough](#page-21-0)

# <span id="page-19-0"></span>**Sample Code for Customizing the DA-685**

The DA-685 computer comes with several pieces of sample code so users may customize LED notifications behavior, digital I/O control, or to initiate emergency reboots when critical system applications come to a halt.

## <span id="page-19-1"></span>**The Digital I/O Control Walkthrough**

The DA-683 is designed with 4 digital inputs and 4 digital outputs that integrators and system administrators may customize for their needs. The source code for controlling digital I/O behavior is located in the folder **<Software DVD>\examples\Example\C++\DIO\**, while the compiled executable **DIO.exe** is located under **<Software DVD>\examples\Release.** You can follow the steps below to test the digital I/O control script, or you may freely modify the control script to create customized patterns that are associated with specific system events. To review the digital I/O control code, see **[The Digital I/O Control Sample Code](#page-33-0)** section in Appendix A of this manual.

- 1. Create the **c:\programs\examples** folder and copy **DIO.exe** into that folder. Run **DIO.exe**.
- 2. You will be presented with a menu of three choices; first, select **1** to display the DIO's current status.

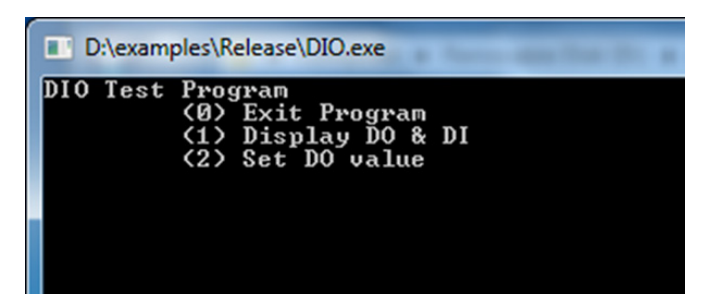

3. In the screenshot below, the user has selected **1**.

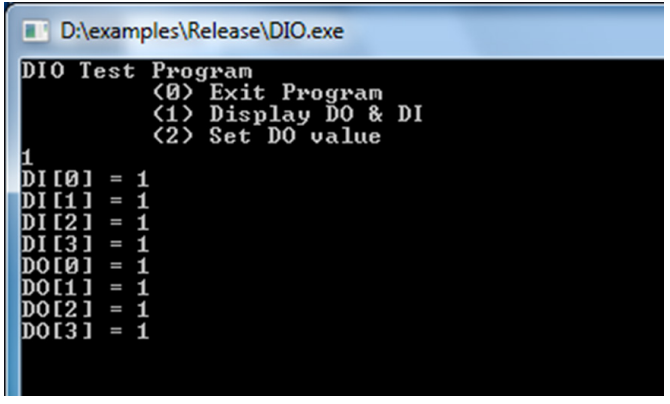

4. You may now run **DIO.exe** again, but this time select **2**. At the next prompt, enter the ID number (0 to 3) of the digital interface you wish to activate, and when prompted enter either **1** (to turn it on), or **0** (to turn it off).

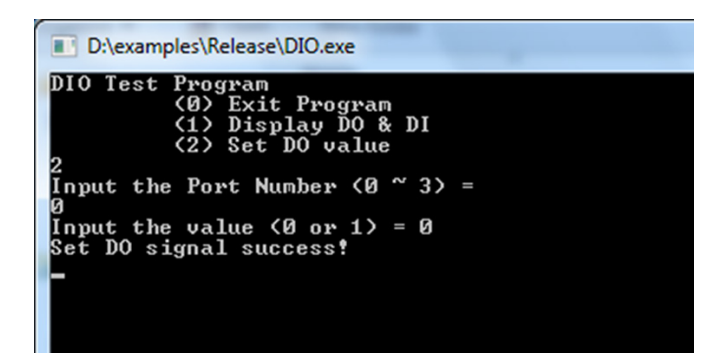

### <span id="page-20-0"></span>**The LED Control Walkthrough**

The DA-685 is designed with 8 programmable LEDs that integrators and system administrators may customize for system notification needs. The source code for controlling LED behavior is located in the folder <Software DVD>\**examples\Example\C++\LED\**, while the compiled executable **LED.exe** is located under <Software DVD>\examples\Release. You can follow the steps below to test the LED control script, or you may freely modify the control script to create customized patterns that are associated with specific system events. To review the LED control code, see **The LED Control Script** section in Appendix A of this manual.

- 5. Create the **c:\programs\examples** folder and copy **LED.exe** into that folder. Run **LED.exe**.
- 6. You will be presented with a menu of three choices; first, select**1** to display the LED's current status.

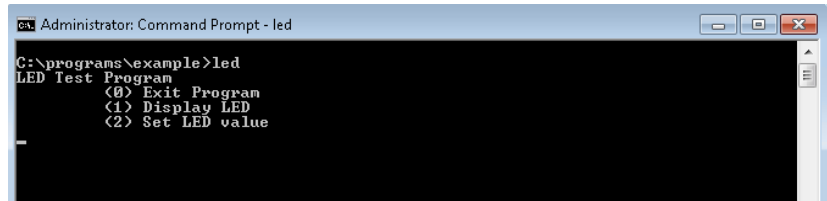

7. In the screenshot below, the user has selected **1** and is viewing the current status of all LEDs. The value **0**shown next to each entry indicates that all of the LEDs are currently turned off. Visually verify this by examining the DA-685's front panel.

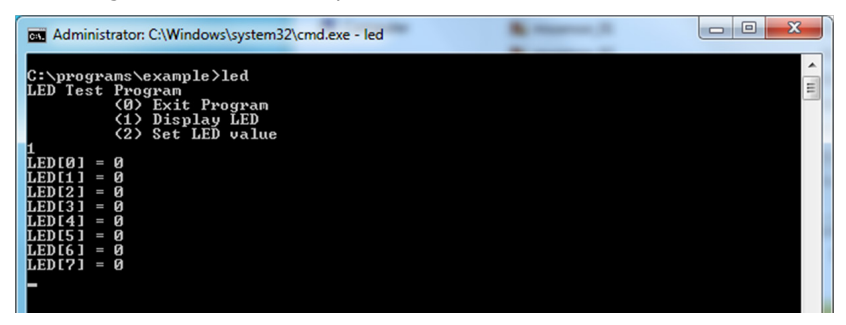

8. You may now run **LED.exe** again, but this time select **2**. At the next prompt, enter the ID number (0 to 7) of an LED to activate, and when prompted enter either **1**(to turn it on), or **0**(to turn it off). The LEDs on the main DA-685 panel correspond to 0 through 3; 4 and 5 correspond to those on the first module; and 6 and 7 to those on the second.

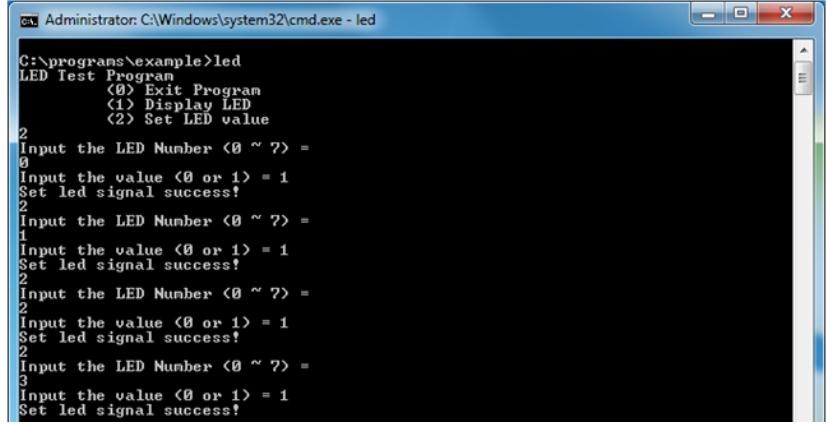

# <span id="page-20-1"></span>**Watchdog Control Code**

The code for controlling the watchdog/COP timer is the simplest and least-customizable of the included sample scripts. The code itself is provided on the software DVD, under **\examples\Example\C++\WatchDog\**, and the executable file **Watchdog.exe** is on the software DVD**\examples\Release**. This sample code may be modified to integrate the watchdog timer with specific applications

Using this code, any program may be set up so that the watchdog timer will provide a last-line failsafe against application crashes. For instance, the DA-685 may be set up so that whenever a mission-critical application fails the watchdog timer will send a message to a system administrator and then initiate an automatic reboot.

To test the watchdog executable, follow the steps below.

## <span id="page-21-0"></span>**The Watchdog Control Code Walkthrough**

- 1. If you haven't yet, create the folder c:\programs\examples, then copy over **Watchdog.exe** and run the script.
- 2. To keep the system from rebooting, users need to press Enter at least once every 10 seconds, or the system will reboot automatically.
- 3. To stop the watchdog, press **q** to exit the program.

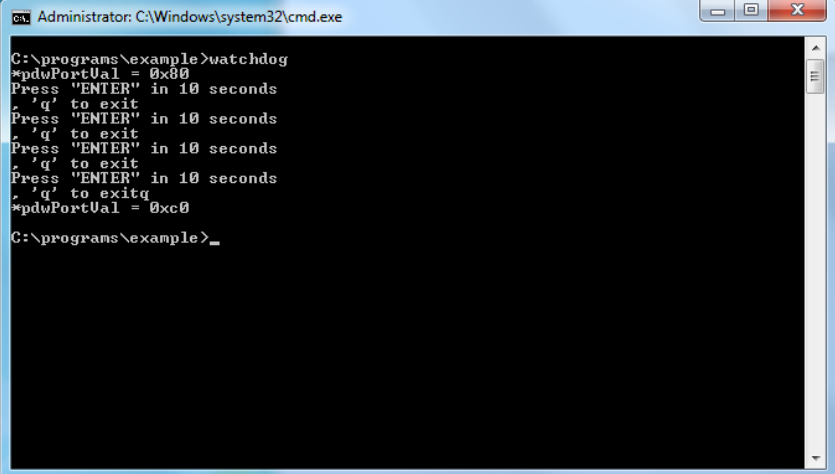

# **6. System Recovery**

<span id="page-22-0"></span>This DA-685 ready-to-run embedded computer is equipped with a Windows Embedded Standard 7 operating system. This chapter describes how to use the Moxa recovery process with the Windows system.

The following topics are covered in this chapter:

- **[Overview: Setting Up the Recovery](#page-23-0) Environment**
- **[Step 1: Prepare the USB drive](#page-23-1)**
- **[Step 2: Setting the BIOS to Boot via USB](#page-24-0)**
- **[Step 3 \(opt.\): Create a Custom System Image](#page-25-0)**
- **[Step 4: Reset BIOS to Original State](#page-28-0)**
- **[Step 5: Perform a Test Restoration](#page-29-0)**

## <span id="page-23-0"></span>**Overview: Setting Up the Recovery Environment**

The recovery procedure itself requires only a DA-685 computer and a bootable USB drive. To set this up, you will need a DA-685 computer, a 4 GB (min.) USB drive, and a copy of the recovery suite.

The following procedure describes the basic process of setting up the system recovery environment:

- 1. First, the recovery programs and system image file will be copied over to the USB drive, and the drive will be set up to provide a system boot process by copying an ISO image of the boot environment to the USB.
- 2. The system will be re-booted, and BIOS will be manually configured to boot the system from the USB port.
- 3. An image of the current software system will be created on the USB drive, for the recovery environment to use when restoring the system.
- 4. The system will be re-booted again, and the BIOS returned to its original state.

## <span id="page-23-1"></span>**Step 1: Prepare the USB drive**

1. Load the software DVD that came with your DA-685 computer and execute **tuxboot-windows-23.exe** from the software **DVD\**recovery**\** folder, select **Pre-Downloaded**, and click the button marked with an ellipsis (**…**) to browse the file system and find the location of the boot environment's ISO image.

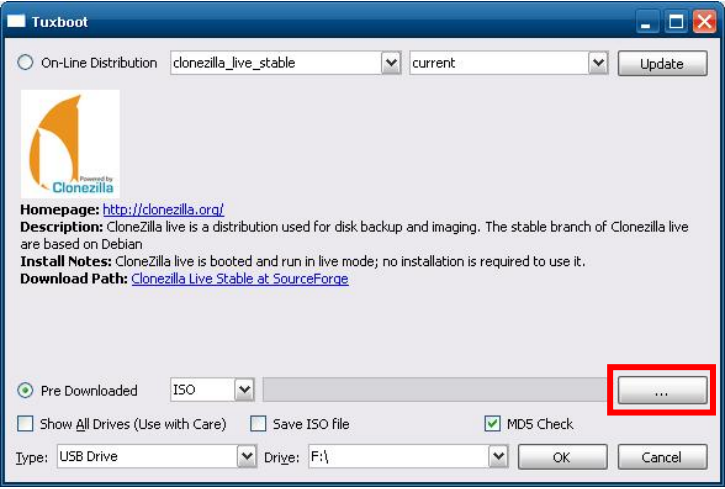

2. Navigate to\recovery\on the software DVD and select the boot environment's ISO image.

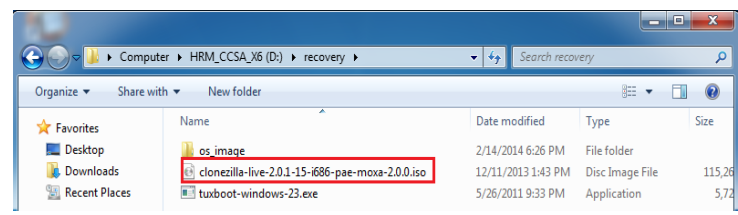

3. Set the device **Type** (lower left-hand corner) as **USB Drive**, then set the **Drive** dialog to the letter under which the USB is currently mounted.

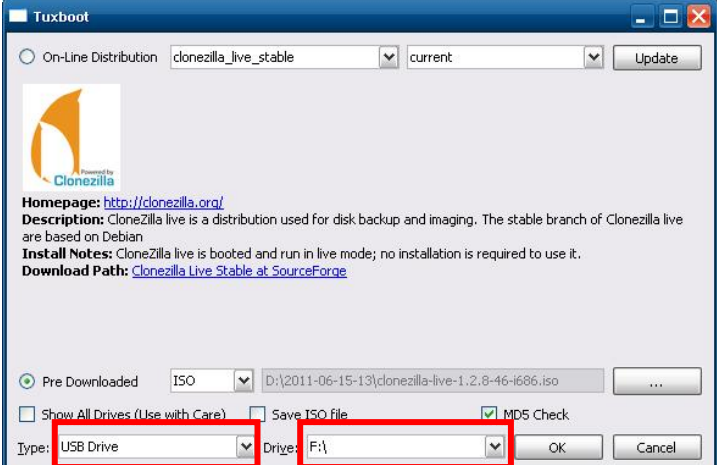

- 4. Click **OK**, and the boot environment and bootloader will be copied to your USB drive.
- 5. Because of the file system naming conventions used, for any given computer only a single recovery image may be used on any given USB drive. Consequently, at this point, users need to make a decision about which sort of system recovery is preferred:
	- A. a basic recovery of the root OS, or<br>B. a recovery image of the fully configu
	- a recovery image of the fully configured OS, with all user-installed software applications and scripts.
	- A. To configure the recovery environment to boot into **a fully configured system**, users should click **Reboot Now** to close the installation environment and restart the computer. They should then proceed to the next section, **[Step 2: Setting the](#page-24-0) BIOS to Boot via USB** and continue the installation of the recovery environment by continuing to **Step 3 (opt.): Creating [a Custom System Image](#page-25-0)**.
	- B. To configure the recovery environment to boot into a clean OS image with no applications, users should instead click **Exit** hereto complete the installation and return to the OS. From within the desktop environment, the user should then manually copy the directory containing the base OS from the software DVD over to the USB drive. To do this, copy  $\#:\<$ SoftwareDVD>\recovery\os\_image over to the partition image directory ,**F:\home\partimag\**. At this point, **Step 1** has been completed, and you should proceed to**[Step 2: Settingthe BIOS to Boot via](#page-24-0) USB**.

<span id="page-24-1"></span>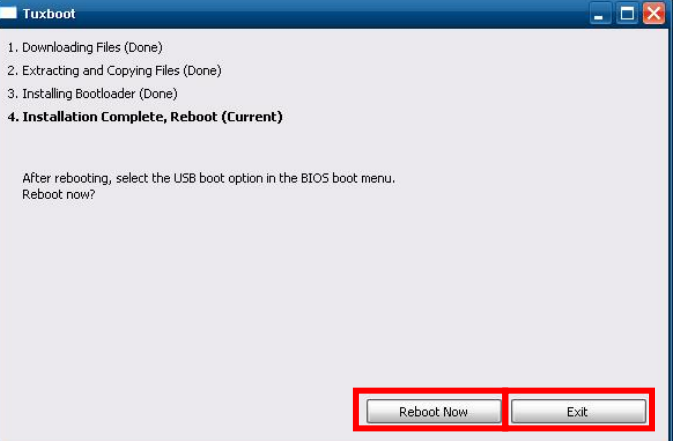

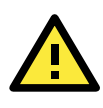

#### **ATTENTION**

Because of the peculiarities of the file tree naming, it is not possible to include both the base OS image and a fully configured system image on the same USB stick. If users wish to configure both, then two USB drives must be used, each configured according to the two different alternatives offered here.

# <span id="page-24-0"></span>**Step 2: Setting the BIOS to Boot via USB**

At this stage, users will reset the BIOS so that the system boots directly from the USB. This must be done before the rest of the system recovery environment may be configured

- 1. Turn on the computer and, during the POST process, press F2 until you hear a long beep. You should then enter the BIOS setup menu. Use the arrow keys to navigate to the **Boot** tab, and then press **Enter**.
- 2. Use the arrow keys to navigate to the **Boot** tab, and then press **Enter**.

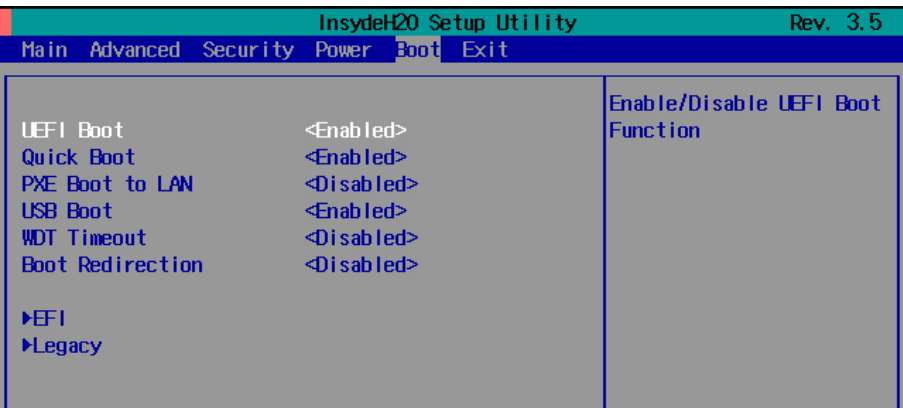

3. Select **Boot Type Order** to open the dialog that will allow you to set the boot priority for the system drives.

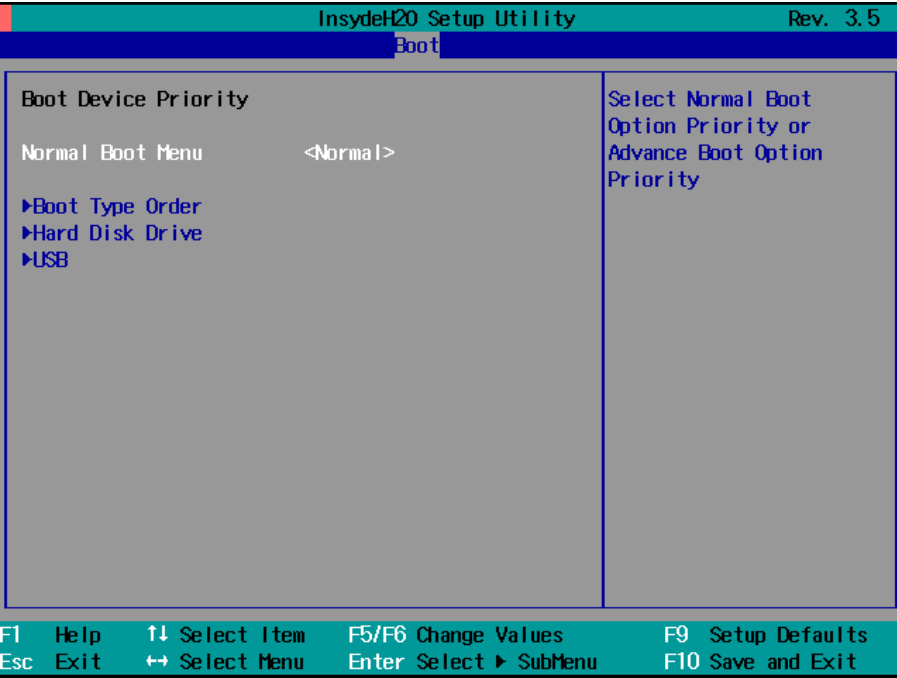

4. Use the arrow keys to highlight **USB** and then press the plus key (**+**) to move it to the first position, or select the other options above it and use the dash key(**–**) to move them down.

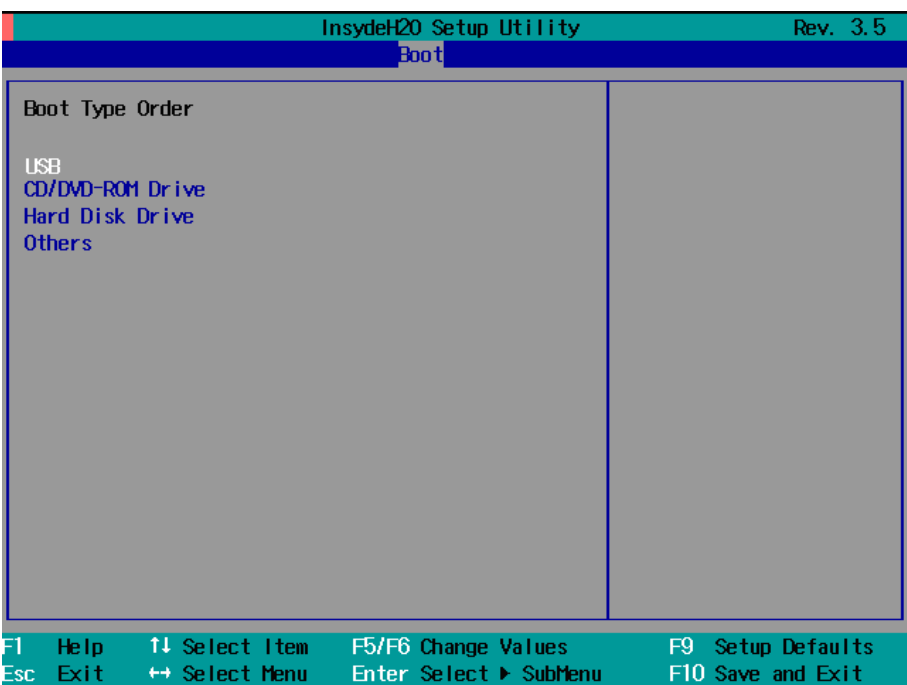

5. Press F10 and then press **Enter** to save and exit the BIOS configuration interface. This should initiate the next reboot, during which your system should now boot from the USB drive.

# <span id="page-25-0"></span>**Step 3 (opt.): Create a Custom System Image**

The instructions which follow are only to be used if you decided in **Step 1**of this process *to create a full copy of an already-configured system*. If you have not yet installed any software on your system, then return to **[section 5b](#page-24-1)** of **Step 1: Preparing the USB Drive** and follow the instructions to create a clean OS image.

Using this procedure, you will save to the USB drive a copy of the entire system **as it is currently configured** to be used as a **full system recovery image** should the system crash. *All files under* F:\home\partimag\ *will be overwritten*. Additionally, you should have already changed the BIOS settings to make the USB drive

the first boot priority. If you have not yet reset the boot priority, first return to **[Step 2: Settingthe BIOS to](#page-24-0)  [Boot via](#page-24-0) USB**, just above, and follow the directions there.

1. Once the system has launched and the DA-685 has booted the recovery environment from the USB drive, navigate to the entry **ClonezillaLive Save Disk**, and select it by pressing **Enter**. This will take you into the **recovery image creation environment**, allowing you to copy your full system setup to the USB drive.

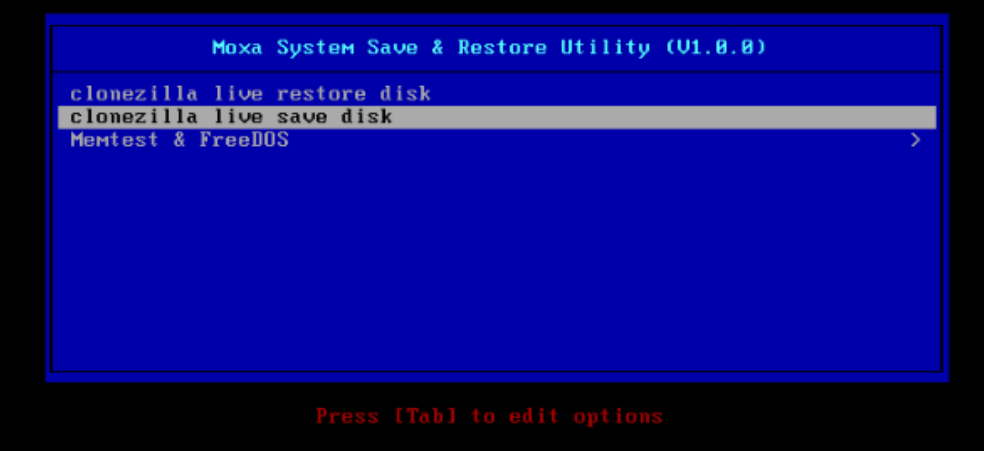

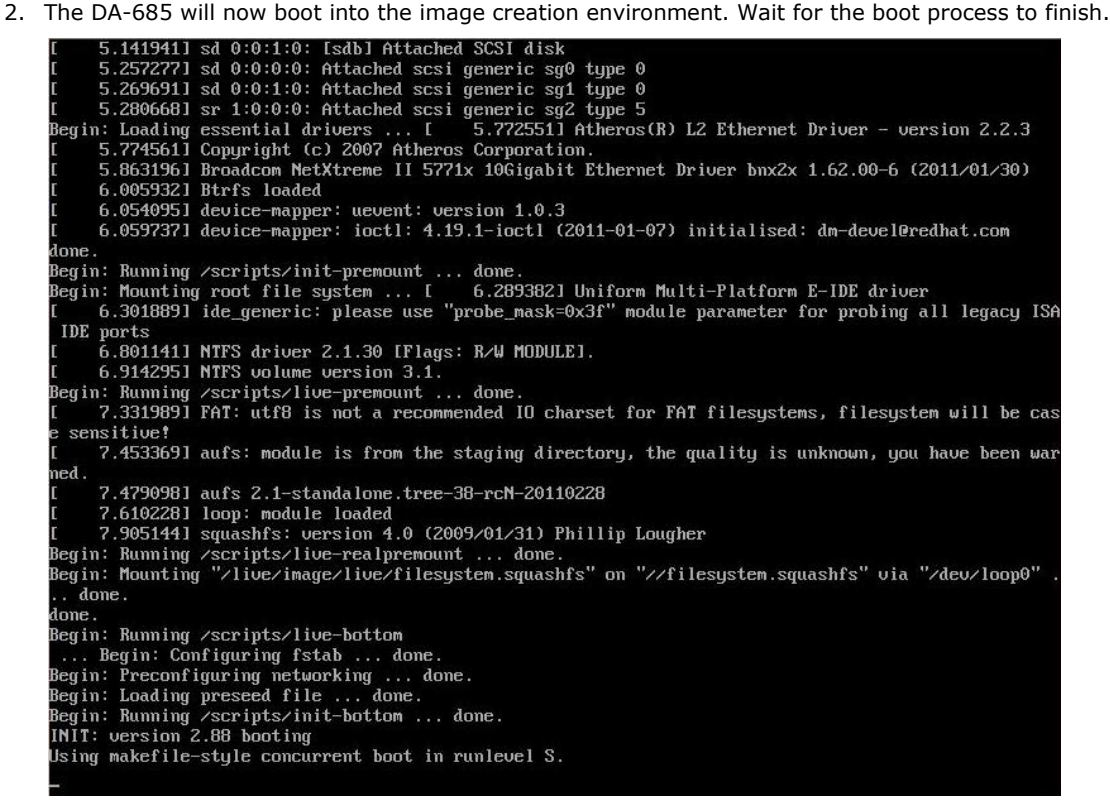

3. Once the image creation environment has completed booting up, you will be given a warning and asked if you wish to continue. Please keep in mind that if you create the recovery image, then *any residual files currently copied to the* **/home/partimag** *directory will be deleted*. If there are any files remaining in the USB **partition image** directory and you wish to save them, you must exit the recovery environment and copy these files to another disk. If you wish to continue with the image creation, press**Y** (case insensitive) to continue.

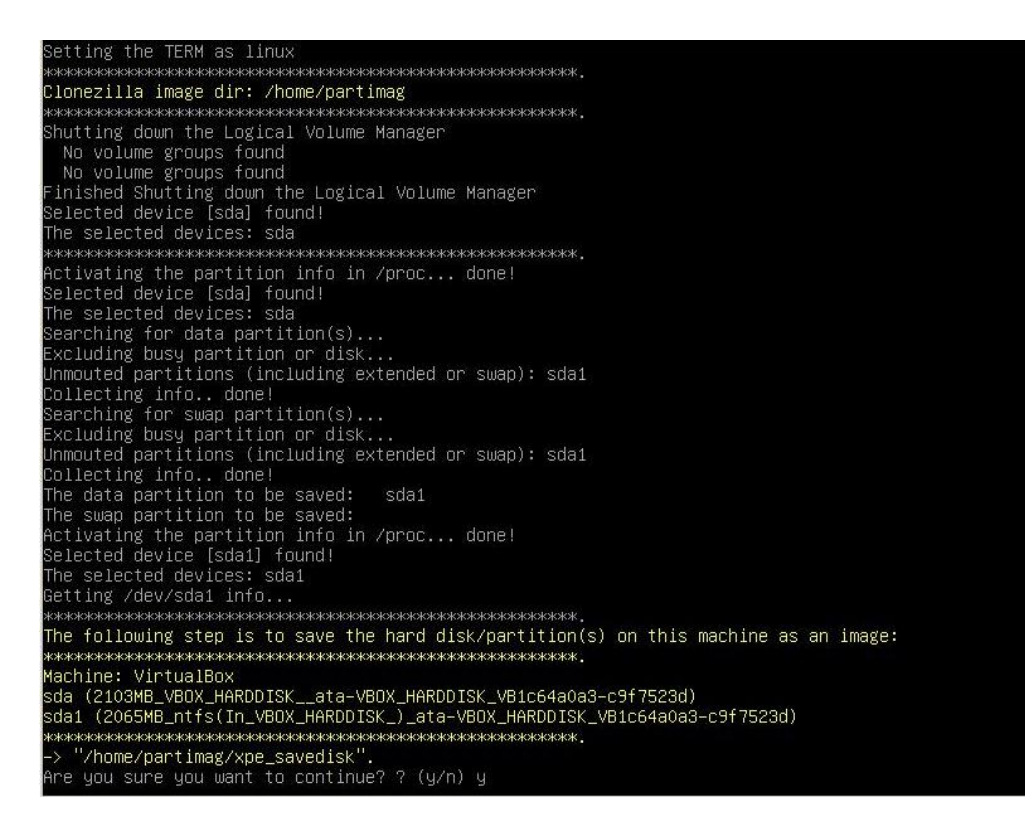

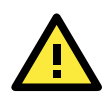

#### **WARNING**

The same filename is used for all recovery images, whether for the full system backup or for the clean OS image installation. This means that currently, it is impossible to have more than one system image per USB drive.

4. At this point, the recovery environment will copy of the entire hard drive to your USB drive. This will likely take several minutes, and perhaps as long as half an hour. Do not remove the USB drive during this time; wait patiently for the process to finish. Depending on the speed of your USB drive, this may be a good time to get a cup of coffee, or take a nap.

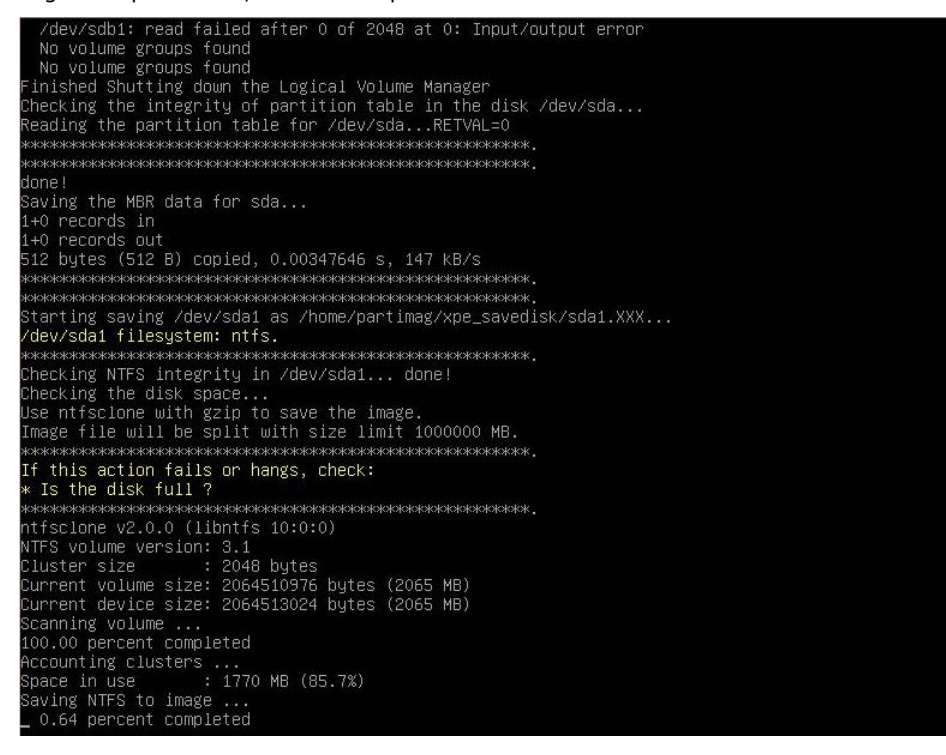

5. At this point you may choose to power down the computer (press **0**), reboot (press **1**), enter a console terminal (access a console TTY -- press **2**), or re-initiate the entire procedure (press **3**). *Do not remove the USB drive until you have rebooted or powered down the system.*

oring the first 446 bytes of MBR data, i.e. executable code area, for sda... done! оююжжжжжжжжжжжжжжжжжжжжжжжж<br>low resize the partition for sda1 INSter SIZe<br>urrent dolume size: 2064511488 bytes (2065 MB)<br>urrent device size: 2064513024 bytes (2065 MB)<br>ew volume size : 2064511488 bytes (2065 MB) unfent device size: 2004313024 bytes (2003 ME)<br>اew volume size : 2064511488 bytes (2065 ME)<br>lothing to do: NTFS volume size is already OK. ne start sectur on wins partition /wev suat: wo<br>djust filesystem geometry for the NTFS partition: /dev/sda1<br>unning: partclone.ntfsfixboot –w –h 64 –t 63 –s 63 /dev/sda1 tfsfixboot version 0.9 nne l **TERES EN TERES EN TERES EN TERES EN TERES EN TERES EN TERES EN TERES EN TERES EN TERES EN TERES EN TERES EN TE** жжжжжжжжжжжжжжжжжжжжжж w syncing – flush filesystem buffers... ocs-live-restore" is finished. ous-five-restore is<br>ow you can choose to:<br>0) Poweroff Reboot Enter command line prompt Start over

6. Once you have powered down the system and removed the USB drive, you have finished configuring the recovery environment. The USB drive should be clearly labeled and stored in a safe place. You may now continue to the next section, where you will return the BIOS to its original state (Step 4) and test the recovery procedure for successful configuration (Step 5).

## <span id="page-28-0"></span>**Step 4: Reset BIOS to Original State**

Now you will need to return the boot priority to its original configuration so that the system will boot from the original disk. This is done for two reasons; the first is security, so that the machine may not be rebooted from unauthorized USB drives The second, however, is functional: currently, if the DA-685 is set to boot from the USB drive, then *the DA-685 will hang any time a USB data drive (i.e.: non-bootable image) is inserted in the machine at boot time*. The DA-685 does not currently have the capacity to distinguish between simple USB data drives and boot-capable OS drives.

- 1. Reboot the system, and press F2and then select **SCU** to enter the BIOS setup menu.
- 2. Select **Hard Disk** and shift it to the top boot priority by using the + key, then press **Enter**. Make sure the hard disk has first boot priority.

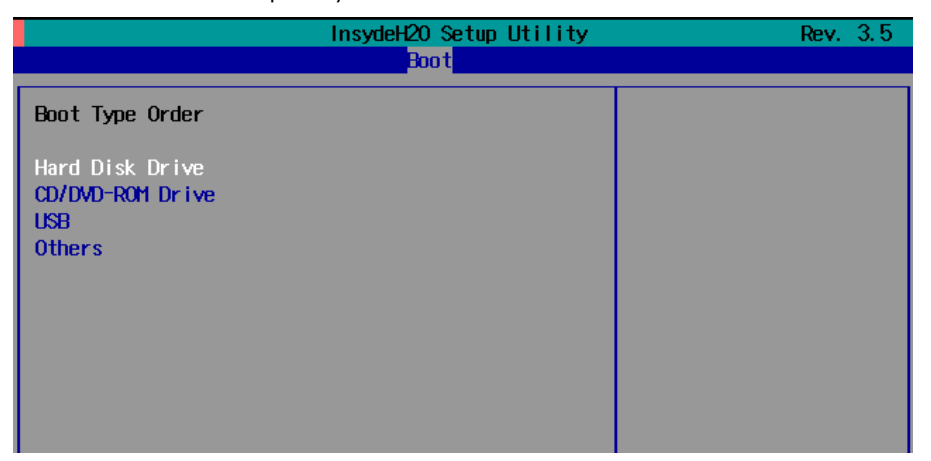

3. Press F10 and then press **Enter** to save and exit the BIOS settings dialog.

# <span id="page-29-0"></span>**Step 5: Perform a Test Restoration**

Connect the USB drive to any of the DA-685's USB ports and then reboot the computer. The system will boot from the USB into the Clonezilla boot loader.

1. Select **ClonezillaLive Restore Disk** to boot into the system restoration environment.

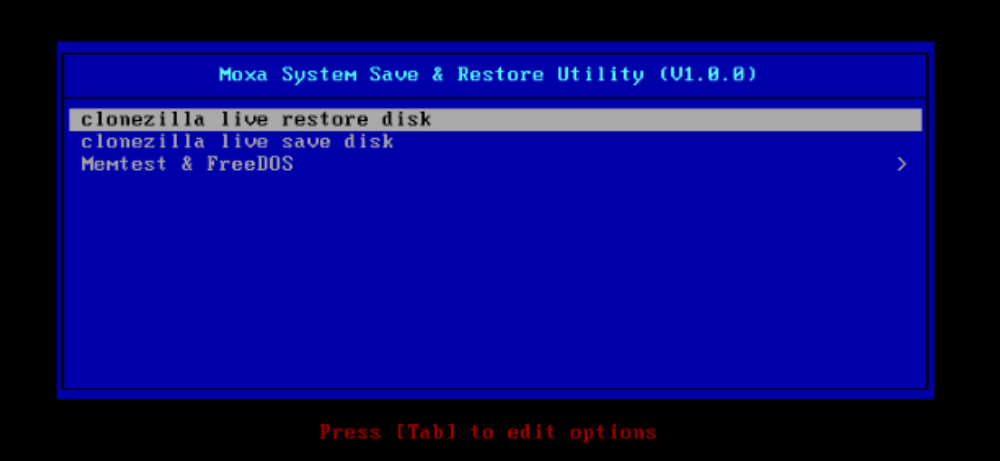

2. Wait for the boot process to finish.

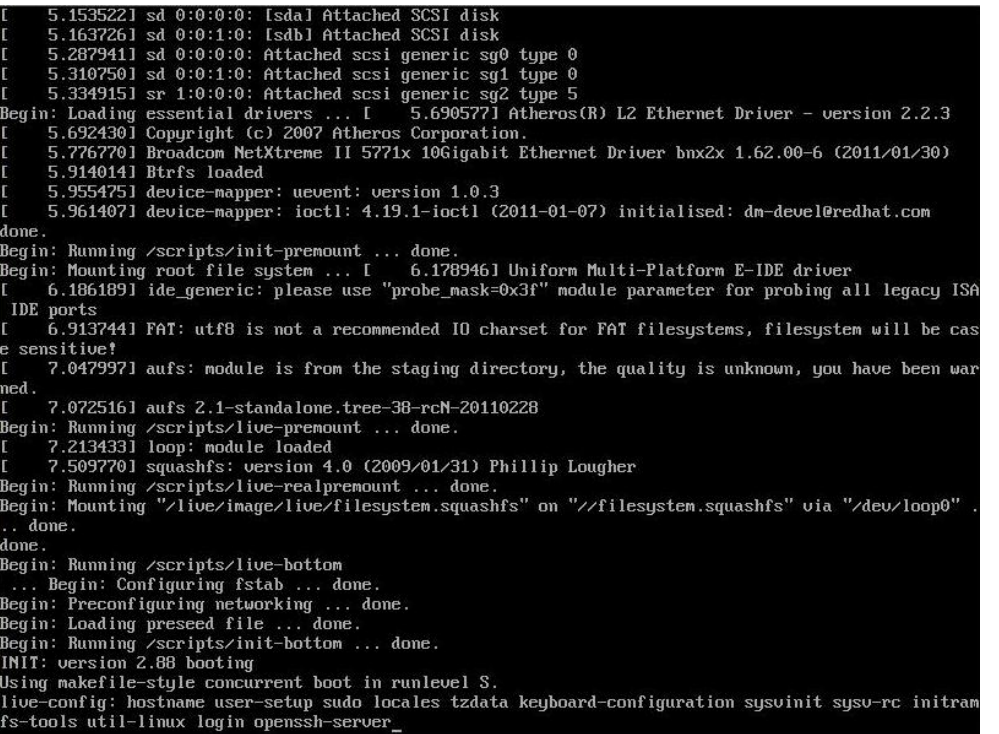

3. At this point, the system will remind you that you are about to overwrite your entire operating system with a new drive image, and ask you if you want to continue. When prompted, enter **Y** (case insensitive) from the keyboard to start the system restoration process. Any other letter or Ctrl-C will cancel it and exit Clonezilla.

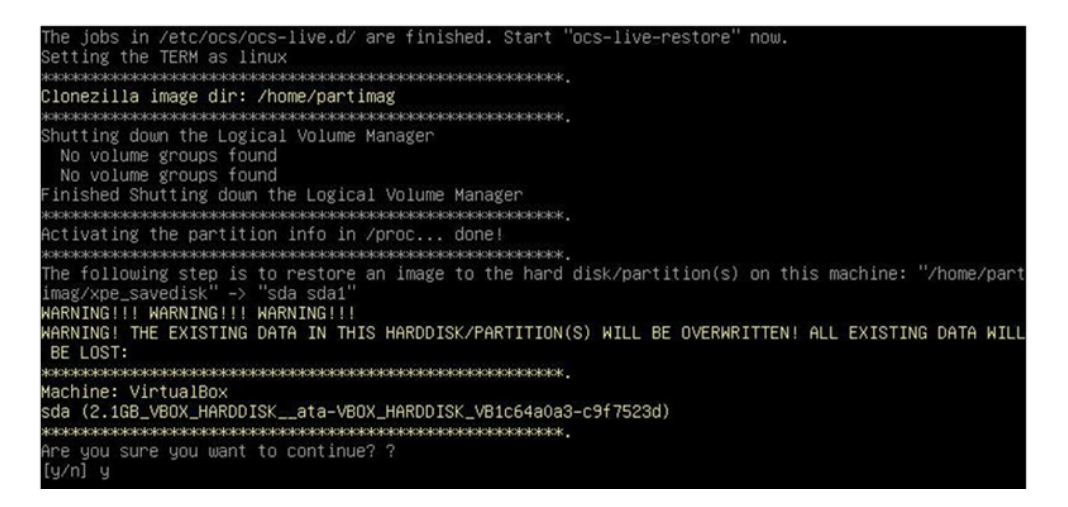

4. The system will give you another warning that you are about to overwrite your hard drive, and erase all data on the partition listed (**sda1**, in the example below). If you wish to continue, enter **Y** (case insensitive).

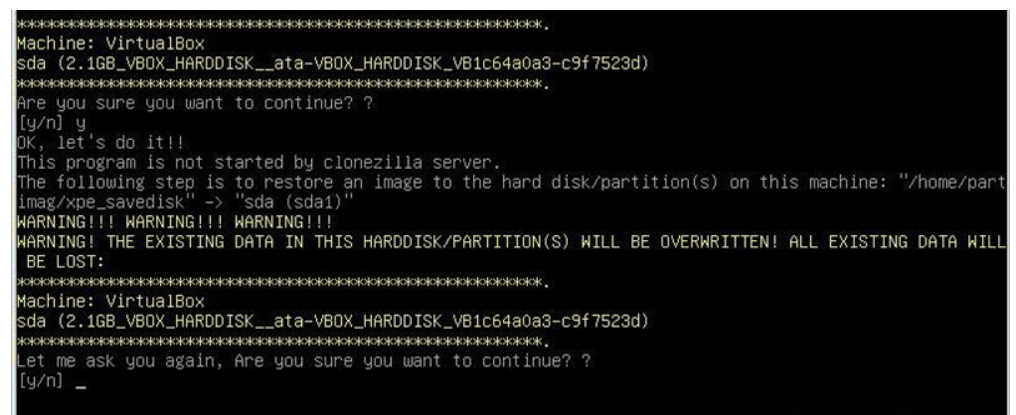

5. Wait for the process to finish.

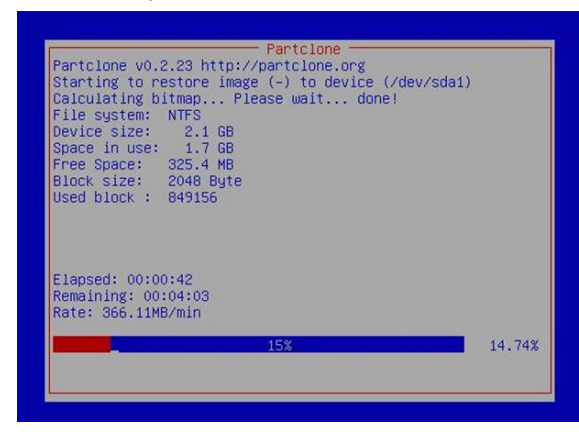

6. At this point, complete the restoration by selecting (**0**) Power off. This will shut down the computer; however, if the **Power Switch** remains inserted in the front panel of the computer and is left in the **ON** position, then the system fail to shutdown and will immediately initiate a soft reboot, instead. To avoid this, users may use the switch to cut power to the computer immediately following the shutdown, or may simply remove the power switch from the front panel and then use the console to shut down the computer by pressing **0**.

estoring the first 446 bytes of MBR data, i.e. executable code area, for sda... done!<br>сюжжесюжжесюжжесюжжесовежжесовежжесы совежжесы совежжес скиокиских кискиокиских контектувал с Now resize the partition for sdai<br>ntfsresize –f /dev/sdai<br>ntfsresize v2.0.0 (libntfs 10:0:0) ntfsnesize v2.0.0 (libntfs 10:0:0)<br>Device name : /dev/sda1<br>Cluster size : 2048 bytes<br>Cluster size : 2064511488 bytes (2065 MB)<br>Current volume size: 2064511488 bytes (2065 MB)<br>Nothing to do: NTFS volume size is already OK.<br> System is not supported in the Kernei. Skip running grun-instail.<br>System is not supported in the Kernei. Skip running grun-instail.<br>Found NTFS boot partition among the restored partition(s): /dev/sda1<br>Head and sector no. o lone! This program is not started by Clonezilla server, so skip notifying it the job is done.<br>Finished! Now syncing – flush filesystem buffers... ocs-live-restore" is finished. ots-rive-resource is finalled<br>Now you can choose to:<br>(0) Poweroff<br>(1) Reboot<br>(2) Enter command line prompt Start over

7. After the computer has powered down, remove the USB drive and store it in a safe place.

# <span id="page-32-0"></span>**A. Sample Code for DA-685 Customization**

This section gives you a hard copy of the sample code included with the DA-685. These short programs are intended to be used either as standalone scripts, or to be included in scripts created to build custom features for end users. You can find the sample codes in C# and C++ from DVD\examples\Example\ folder

The following topics are covered in this appendix:

- **[The DIO Control Sample Code](#page-33-0)**
- **[The LED Control Sample Code](#page-35-0)**
- **[The Watchdog Control Sample Code](#page-37-0)**

## <span id="page-33-0"></span>**The DIO Control Sample Code**

Below we reproduce the LED control code. This is a simple code that users may freely modify this code to suit their needs.

```
/* Copyright (C) MOXA Inc. All rights reserved.
    This software is distributed under the terms of the
    MOXA License. See the file COPYING-MOXA for details.
*/
#include "stdafx.h"
#include <windows.h>
#include "..\\Include\\mxdev.h"
#define DI_PORT_NUMBER 4
#define DO_PORT_NUMBER 4
int _tmain(intargc, _TCHAR* argv[])
    HANDLE hDioDev;
intport_no;
int data;
intnData = 0;
intnRet = 0;
int port = 0;
int mode = 0;
int n = 0;
    TCHAR sin;
    TCHAR smode;
   _ttprintf(_T("DIO Test Program\rrbracket);
   tprintf(T("\t(0) Exit Program\r\n"));
   tprintf(T("\t(1) Display DO & DI\r\n)(r\);
    _tprintf(_T("\t (2) Set DO value\r\n"));
   sin = gettchar();
   n = _tstoi(&sin);
    do
       switch (n)
           // if char == '1', display the DI/DO status
           case 1:
              // Open device
hDioDev = mxdgio_open();
             for (inti = 0; i < DI_PORT_NUMBER; i++) // Get digital input
port no = i;nData = mxdgio get input signal( hDioDev, port no);
                 tprintf( T("DI[%d] = %d\r\n"), port no, nData);
```

```
for (inti = 0; i< DO PORT NUMBER; i++)
                  // Get digital input
port_no = i;
nData = mxdgio_get_output_signal( hDioDev, port_no);
                 _ttprintf(_T("DO[%d] = %d\r\n"), port_no, nData);
               // Close device
mxgpio_close(hDioDev);
               break;
          // if char == '2', Set the DO
           case 2:
               // Get Port Number
               _gettchar();
              _tprintf(_T("Input the Port Number (0 \sim \text{d}) = \r \in \text{m}"), DO PORT NUMBER-1);
smooth = <code>gettchar()</code>;port no = tstoi(&smode);
               // Get Value
               _gettchar();
              _ttprintf(_T("Input the value (0 or 1) = "));smooth = <code>gettchar()</code>;data = tstoi(&smode);
               // Open device
hDioDev = mxgpio_open();
                // Set DO
nRet = mxdgio set output signal( hDioDev, port no, data);
              if ( nRet == -1 )
                 tprintf( T("Set DO signal fail!\r\n"));
               else
                  tprintf( T("Set D0 signal success! \r\n');
               // Close device
mxgpio_close(hDioDev);
               break;
        _gettchar();
      sin = _gettchar();
       n = tstoi(&sin);
    } while (n != 0);
    return 0;
```
## <span id="page-35-0"></span>**The LED Control Sample Code**

Below we reproduce the LED control code. This is a simple code that users may freely modify this code to suit their needs.

```
/* Copyright (C) MOXA Inc. All rights reserved.
    This software is distributed under the terms of the
    MOXA License. See the file COPYING-MOXA for details.
*/
#include "stdafx.h"
#include <windows.h>
#include "..\\Include\\mxdev.h"
#define LED_PORT_NUMBER 8 
int tmain(intargc, TCHAR* argv[])
    HANDLE hLedDev;
intport_no;
int data;
intnLED = 0;intnRet = 0;int port = 0;
int mode = 0;
int n = 0;
    TCHAR sin;
    TCHAR smode;
    _tprintf(_T("LED Test Program\r\n"));
   _\text{tprintf(_T("\iota_0) \text{Exit program}(r\iota_0));
   tprintf(T("\t(1) Display LED\r\n"));
   tprintf(T(" \t(2) Set LED value\r\nu");
   sin = gettchar();
   n = tstoi(&sin);
    do
       switch (n)
           // if char == '1', display the LED output status
           case 1:
              // Open device
hLedDev = mxgpio open();
              for (inti = 0; i< LED PORT NUMBER; i++)
                  // Get digital input
port no = i;nLED = mxgpio_get_data( hLedDev, port_no);
                _ttprintf(_T("LED[%d] = %d\r\n"), port no, nLED);
```

```
 // Close device
mxgpio_close(hLedDev);
               break;
           // if char == '2', Set the LED output
           case 2:
              // Get Port Number
               _gettchar();
               _tprintf(_T("Input the Port Number (0 ~ %d) = \r\n"), LED_PORT_NUMBER-1);
smode = gettchar();
port no = tstoi(&smode);
               // Get Value
               _gettchar();
              _ttprintf(_T("Input the value (0 or 1) = "));smode = gettchar();
              data = tstoi(&smode);
               // Open device
hLedDev = mxgpio open();
                // Set LED
nRet = mxgpio_set_data( hLedDev, port_no, data);
              if ( nRet == -1 )
                 _ttprintf(T("Set led signal fail! \r\nu");
               else
                 _\text{tprintf(_T("Set \ led \ signal \ success! \r\n')}; // Close device
mxgpio_close(hLedDev);
               break;
        _gettchar();
      sin = _gettchar();
      n = _tstoi(&sin);
    } while (n != 0);
    return 0;
```
# <span id="page-37-0"></span>**The Watchdog Control Sample Code**

```
/* Copyright (C) MOXA Inc. All rights reserved.
    This software is distributed under the terms of the
    MOXA License. See the file COPYING-MOXA for details.
*/
#include "stdafx.h"
#include <windows.h>
#include "..\\Include\\mxdev.h"
int tmain(intargc, TCHAR* argv[])
   PVOID fd; // Handle to device, obtain from mxwdg open
   ULONG time;
    // starts watchdog timer
   time = 10;fd = mxwdg_open(time);
    while ( TRUE )
       _tprintf( _T("Press \"ENTER\" in 10 seconds\n, 'q' to exit"));
      TCHAR ch = qettchar();
      if ( ch == (TCHAR)'q' )
          break;
       // refresh watchdog timer
mxwdg_refresh(fd);
    // stops watchdog timer
mxwdg_close(fd);
    return 0;
```